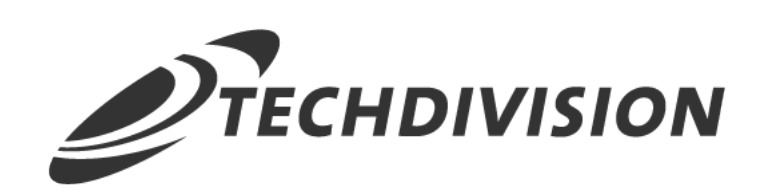

# Dokumentation Custom ImageMagick (v2.x)

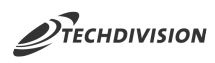

## **Beschreibung**

**Das Modul Custom ImageMagick bietet Backend-Konfigurationseinstellungen für die Optimierung von Produkt-Bildern.**

## **Funktionsmerkmale**

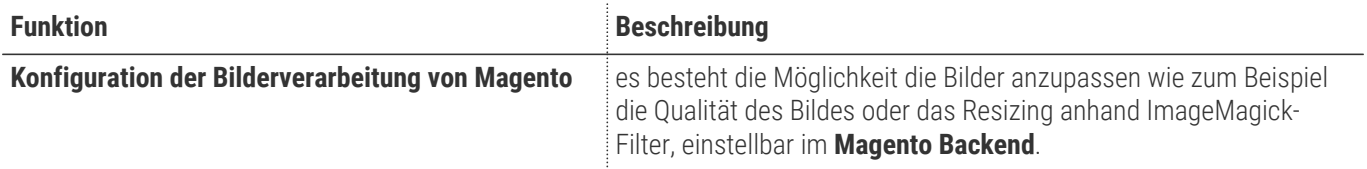

### **Contributors**

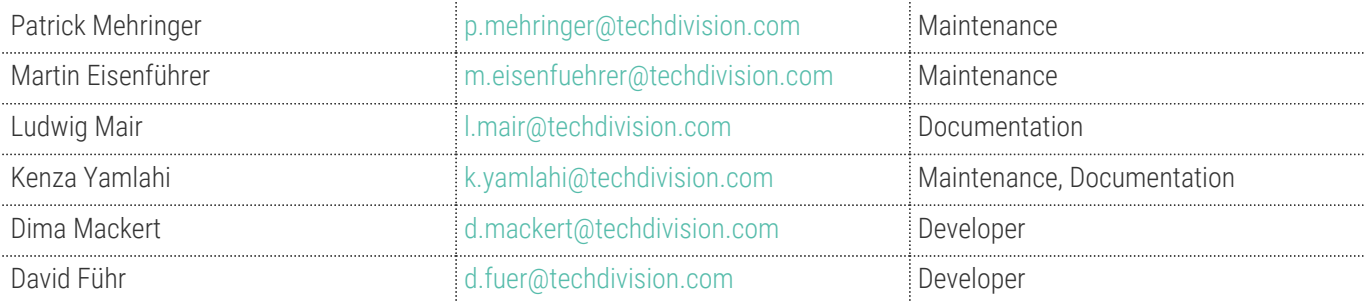

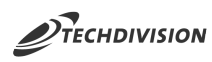

## **Magento Version Compatibility**

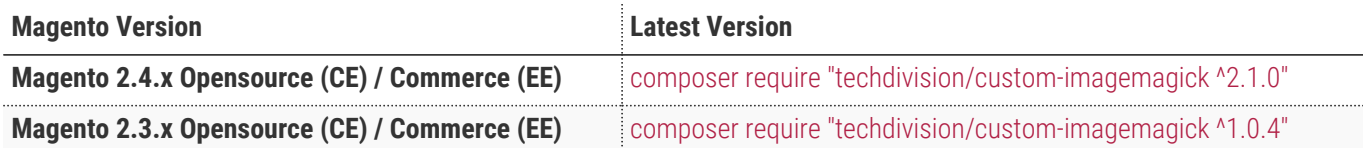

### **PHP Version**

**Compatible zu PHP Version** ~7.3.0 || ~7.4.0

<span id="page-3-0"></span>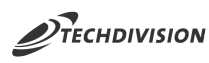

# **Installation mit Composer**

• Um im **TechDivision** Context ein Modul mittels Composer zu installieren, bitte per folgenden Befehl das Repo entsprechend einbinden

composer config repositories.repo.met.tdintern.de composer https://repo.met.tdintern.de/

## **Modul Installationsbefehle**

Nach Einbindung des **MET-Composer-Repository** folgende Befehle zur Installation ausführen:

```
# add to composer require
composer require techdivision/custom-imagemagick ^2.1.0
# run magento setup to activate the module
bin/magento set:up
```
### **Aktivieren des Moduls**

Das Modul **Custom ImageMagick** ist standardmäßig nach der Installation im Magento Backend verfügbar.

**TechDivision >> Performance & Images >> Image Magick Settings**

Die Modulfunktionalität ist initial deaktiviert!

**TIP**

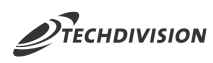

## **Deinstallation**

#### **Folgende Punkte sind bei einer Deinstallation eines Moduls stets zu beachten:**

- Gibt es Einträge in der Datenbank, die vor dem deinstallieren bereinigt werden müssen?
- Sind evtl. Media Files (Images, Videos ect.) vorhanden, die vorab bereinigt werden müssen?
- Gibt es Konfigurationspfade in der Config (DB), die entfernt werden müssen?
- Caches entleeren
- Indexer neu starten wenn notwendig

# uninstall Module bin/magento module:uninstall techdivision\_custom-imagemagick

<span id="page-5-0"></span>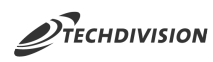

## **Modul Konfiguration**

Navigieren Sie zu TechDivision >> Performance & Images >> Image Magick Settings

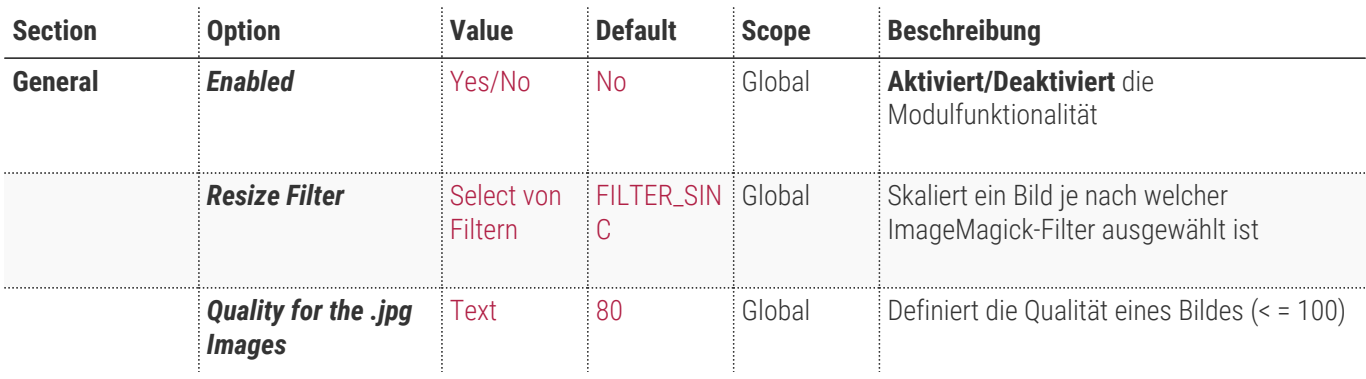

#### **Image Settings**

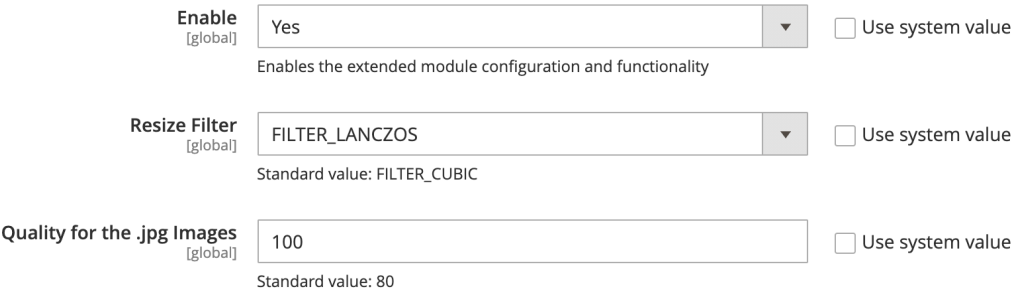

 $\odot$ 

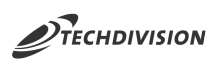

# **Bedienungsanleitung Modul-Funktionen**

## **Initiale Modul Konfiguration nach Installation**

- [Die Initiale Installation ist erfolgt](#page-3-0)
- [Das Modul ist im Backend aktiv und enabled](#page-5-0)
- [Case Default: Resize Filter](#page-6-0)
- [Case Default: Quality for the .jpg Images](#page-6-1)

### <span id="page-6-0"></span>**Case - Default: Resize Filter**

- 1. Navigieren Sie zu TechDivision >> Performance & Images >> Image Magick Management
- 2. Setzen Sie hier den nötigen *Resize Filter*

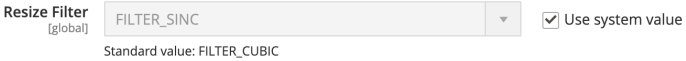

- 3. Wenn Sie die ImageMagick-Einstellungen ändern, müssen Sie anschließend die zwischengespeicherten Bilder neu generiert werden.
	- [Magento 2 Dokumentation](https://docs.magento.com/user-guide/system/cache-management.html#flush-the-product-image-cache)
	- **Command Line:** bin/magento catalog:image:resize

### <span id="page-6-1"></span>**Case - Default: Quality for the .jpg Images**

- 1. Navigieren Sie zu TechDivision >> Performance & Images >> Image Magick Management
- 2. Setzen Sie die Qualität des .jpg Bildes (< = 100)

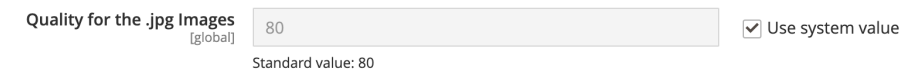

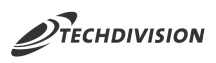

# **Referenzen**

### **Hilfreiche Links zu Tutorials, Manuals und allgemeinen Infos**

• [Was ist ImageMagick](https://de.wikipedia.org/wiki/ImageMagick)